## Avient Specialty Inks Mobile

Users of our **Avient Specialty Inks Mobile** app are already accustomed to the ease of access to our Pantone<sup>®</sup> -approved color formulas from your mobile phone or tablet. Introducing an additional tool for users of Avient Specialty Inks Mobile—the Ink Selector Tool.

You can select the right ink for your needs by searching for the fabric you are printing on and reviewing the options available. After identifying an ink well-suited to your needs, quickly download a product information bulletin (PIB)—all available at your fingertips.

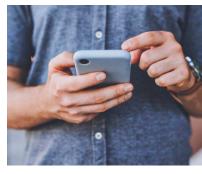

RINTOPII

## **IMS 3.0 MOBILE**

IMS 3.0 Mobile allows you to match Pantone<sup>®</sup>-approved formulas for Printop<sup>™</sup> color mixing systems.

1. Go to https://www.avientspecialtyinks.com/ims-mobile.

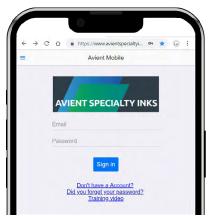

 Enter your credentials. If you don't have an IMS 3.0 Mobile account or forgot your password, use the hyperlinks at the bottom of the page.

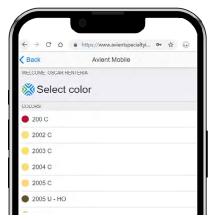

5. Select the color you need from the drop-down list.

| $\leftarrow \rightarrow c$ | 🗅 🔒 https://www.avientspecialtyinks 🗣 🏚 😳                                                                                                    |
|----------------------------|----------------------------------------------------------------------------------------------------|
| =                          | Avient Mobile                                                                                                    |
| WELCOME: OF                | SCAR RENTERIA                                                                                                    |
| 💥 Avi                      | ent Specialty Inks                                                                                                    |
|                            |                                                                                                    |
|                            | ding global manufacturer of screen printing inks for the text<br>ustry and of specialty inks for industrial applications.                            |
|                            | ding global manufacturer of screen printing inks for the text<br>ustry and of specialty inks for industrial applications.<br>Tools of Avient Mobile: |
|                            | ustry and of specialty inks for industrial applications. Tools of Avient Mobile:                                                                     |
|                            | ustry and of specialty inks for industrial applications.<br>Tools of Avient Mobile:<br>Ink Selector Tool                                             |
|                            | ustry and of specialty inks for industrial applications. Tools of Avient Mobile:                                                                     |
|                            | ustry and of specialty inks for industrial applications.<br>Tools of Avient Mobile:<br>Ink Selector Tool                                             |

3. Select "IMS3.0 Mobile."

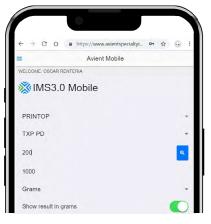

 Select the brand and mixing system you need. Enter a text to search, then click in the blue button.

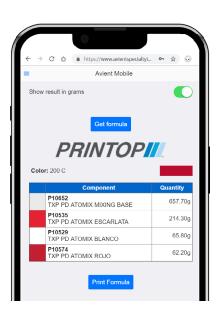

 Enter the quantity and the unit you need. Select "Get Formula" to obtain the formula for the color. Select "Print Formula" to save and print your results.

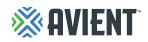

## **INK SELECTOR TOOL**

The Ink Selector Tool makes it even easier to find the right Printop<sup>™</sup> ink for your needs, while providing useful technical information.

1. Go to https://www.avientspecialtyinks.com/ims-mobile.

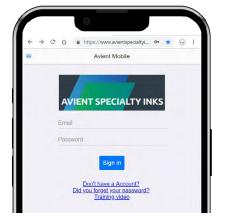

2. Enter your credentials. If you don't have an IMS 3.0 Mobile account or forgot your password, use the hyperlinks at the bottom of the page.

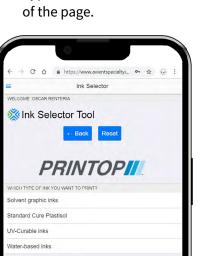

5. Select the ink chemistry you need.

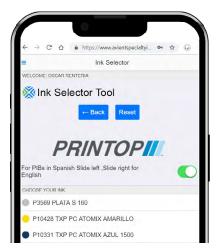

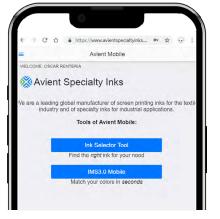

3. Select "Ink Selector Tool"

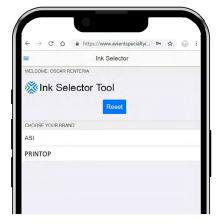

4. Select the brand you would like to explore.

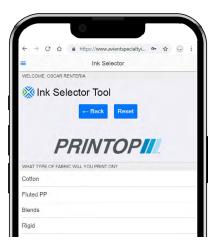

- 6. Select the type of fabric you will print on.
- 8. Choose the ink you are interested in to download the product information bulletin (PIB). For PIBs in Spanish, slide the button on the right. If this category is part of a color range, a hyperlink to the color card will also appear.

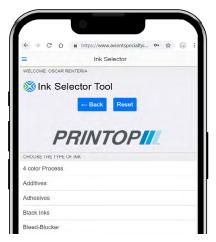

7. Select the product type to obtain the list of inks available.

To learn more about Avient's ink room management and IMS 3.0, please visit https://www.avientspecialtyinks.com/ services/ink-room-management.

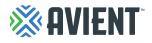

© 2023, All Rights Reserved Avient Corporation, 33587 Walker Road Avon Lake, Ohio USA 44012